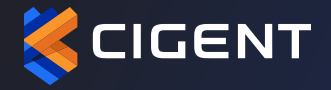

## **CIGENT** SECURE SSD ADVANCED

QUICK START GUIDE

PROUDLY FUNDED BY

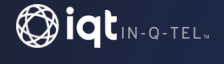

This guide is applicable to either external or internal Cigent® Secure SSD™ Advanced drives installed as secondary drives.

Installing your Cigent Secure SSD Advanced as a primary (OS) drive will require cloning your existing installation to the Secure SSD Advanced or installing a fresh OS. These configurations are outside the scope of this guide, but setup and configuration are the same once installed.

**1.** Plug in your External Secure SSD or install the Internal Secure SSD into your system as a secondary drive.

**2.** Open Windows Explorer and select the **Cigent** partition.

**3.** Double click the **Cigent Installer** executable to begin the installation process.

Note: If Microsoft's Visual C++ Redistributable (x64) package is not already installed, you may be prompted to install it during the Cigent installation process. Please follow the simple instructions to complete the install of the package before proceeding.

**4.** Select an installation location, accept the License terms, and then click **Install**.

**5.** Wait for the installation to complete. Click **Finish** to close the installer.

**6.** Click **Yes** to reboot for Cigent's changes to take effect.

**After rebooting, the Cigent dashboard will automatically open and request a PIN to be set.**

## **7.** Click **Set PIN**.

**8.** Enter your PIN, click **Next**.

**9.** Re-enter your PIN and click **Accept**.

**10.** If you are currently connected to a network and your network is NOT set to Private in Windows, Cigent will engage Active Lock. If the network is secure, simply enter your PIN and click Enter to add the current network as Trusted. If you are not connected to a network at the time of installation, please just proceed to the next step.

**CITY** 

Note: Cigent will automatically trust your first network if it is configured as Private in Windows.

**11.** If your Cigent Secure SSD is properly connected, the Quick Secure Drive Setup popup should appear.

**12.** Enter a secure password twice and click **Configure Drive** to automatically configure the SSD to Cigent's default configuration. If you wish to customize the settings, you can click Cancel and configure the drive from the Secure Drives page of the Cigent Dashboard.

**13.** Enter your authentication PIN and click **Enter** to approve the SSD setup.

**14.** Note the location of the encrypted password file. This file should be moved to a secure location off of the host for security purposes. Click **Close** when you are ready.

**15.** Once complete, the Cigent dashboard will show the drive letters of the newly created Secure Drives. They are automatically unlocked after setup to allow you to start copying files to them immediately.

## **Congratulations**

You have completed the steps necessary to begin using your Cigent Secure SSD and Cigent software.